## **CREATE A LOCAL BACKUP (DAS)**

Connect an external hard drive (direct-attached storage or, DAS) to one of the NAS's USB or eSATA ports before following the steps below (see [Views of the Product](http://manuals.lacie.com/en/manuals/2big-5big-nas/intro/views) for port locations). The DAS should appear as a volume on the Storage page [LaCie NAS Ports and Direct-Attached Storage](http://manuals.lacie.com/en/manuals/2big-5big-nas/advanced-storage/adv-sto01-ports)

- 1. Go to **Dashboard > Backup**.
- 2. Choose **Add backup**.

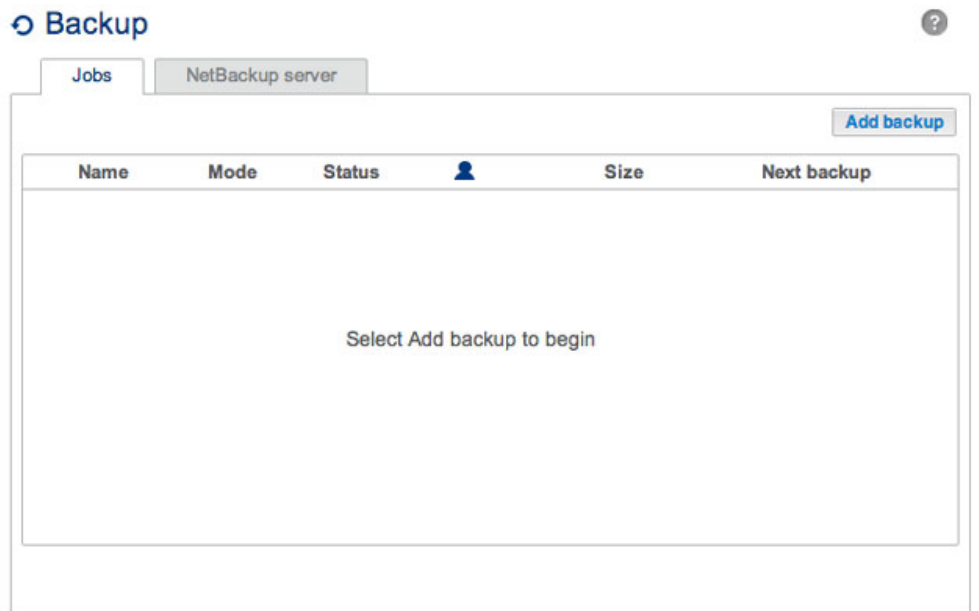

3. Select **Local backup** then choose **Next**.

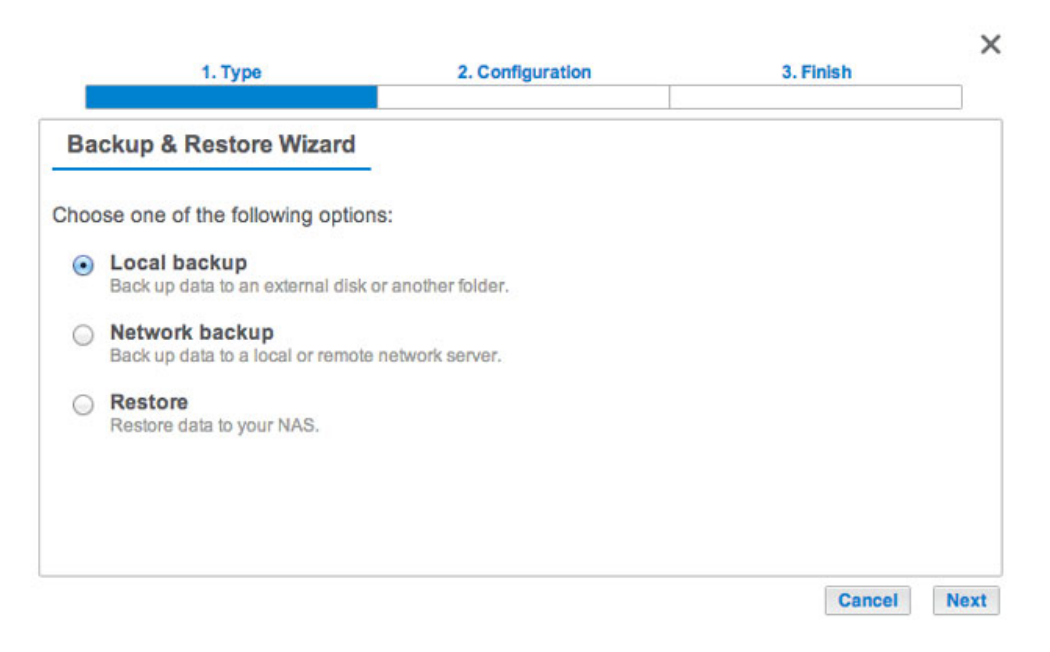

4. Under **Source** on the left, select the NAS shares or DAS partitions to back up. Under **Destination** on the right, select the External ports or NAS share to store the backup job.

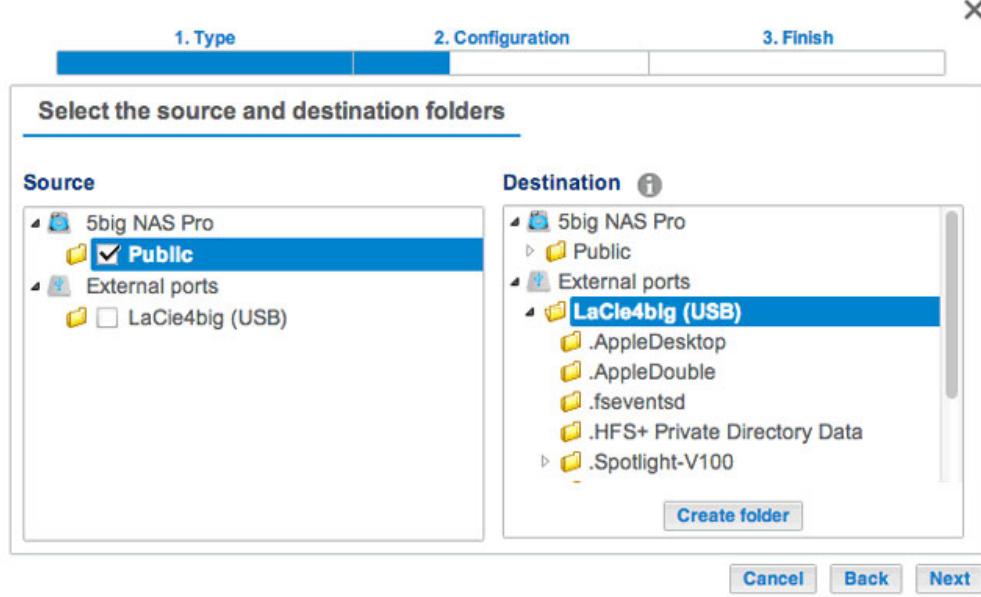

5. To better organize backup jobs, you can create a folder inside the destination. Choose **Create folder** then enter its name. Choose **Create** then **Next**.

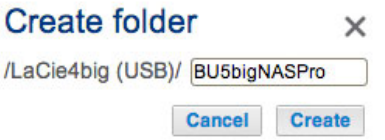

6. Select a backup type, then choose **Next**.

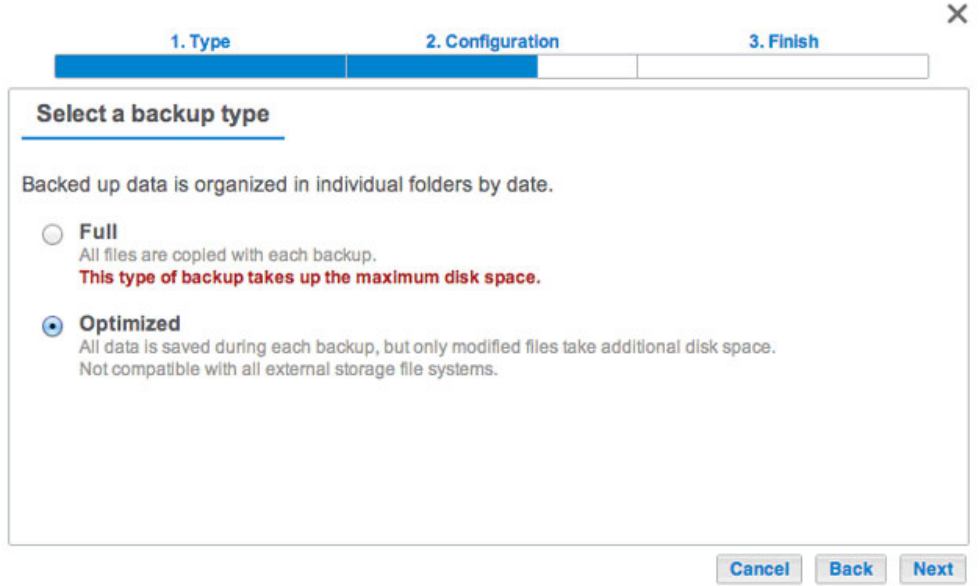

- **Full:** The entire contents of the source folder will be saved each time the backup job runs. This method offers high security but it requires a good amount of storage capacity on the destination.
- **· Optimized** After the initial full backup, only modified files are added in subsequent backups. This is an efficient use of storage space on the destination. Important: **Optimized backups are not available with certain DAS file systems.** See [Supported File Systems for Optimized Backups](http://manuals.lacie.com/en/manuals/2big-5big-nas/backup/bu01-local#supported-file-systems-for-optimized-backups).
- 7. Select **Manual**, **Scheduled**, or **Custom** then choose **Next**. See note regarding Manual backups.
- 8. (Skip this step if you chose Manual.) Select the frequency for your backup job and the time of day. Choose **Next**.
- 9. Enter a name for the backup job then choose **Next**.

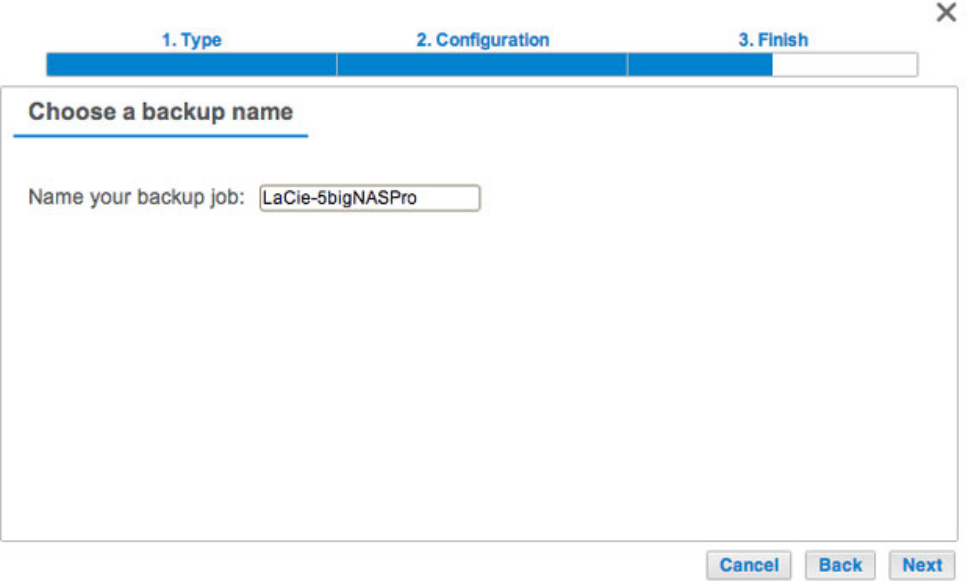

10. Confirm the backup settings on the Summary page. If you wish to begin the backup immediately, keep the box checked below the summary and choose **Finish**.

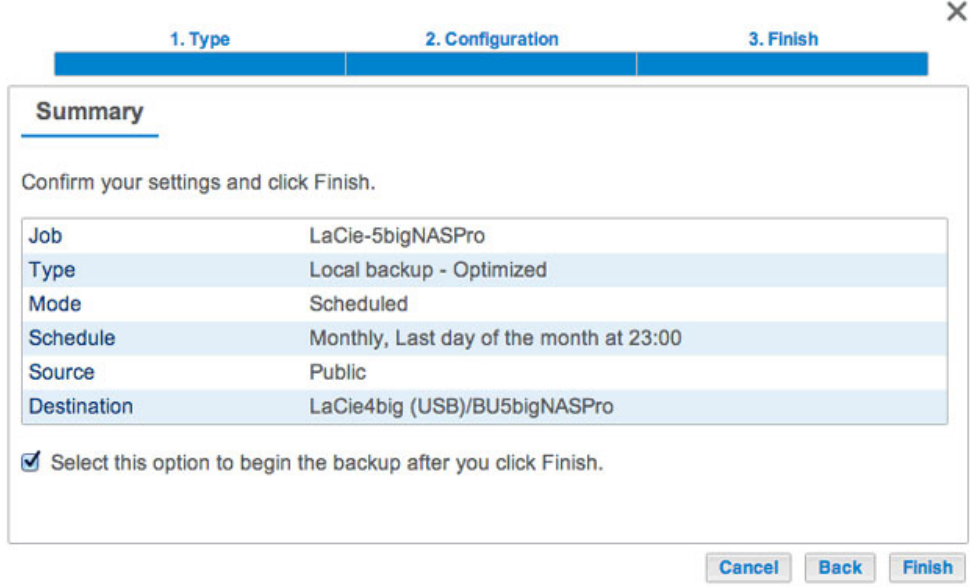

The backup job will appear on **Dashboard > Backup**.

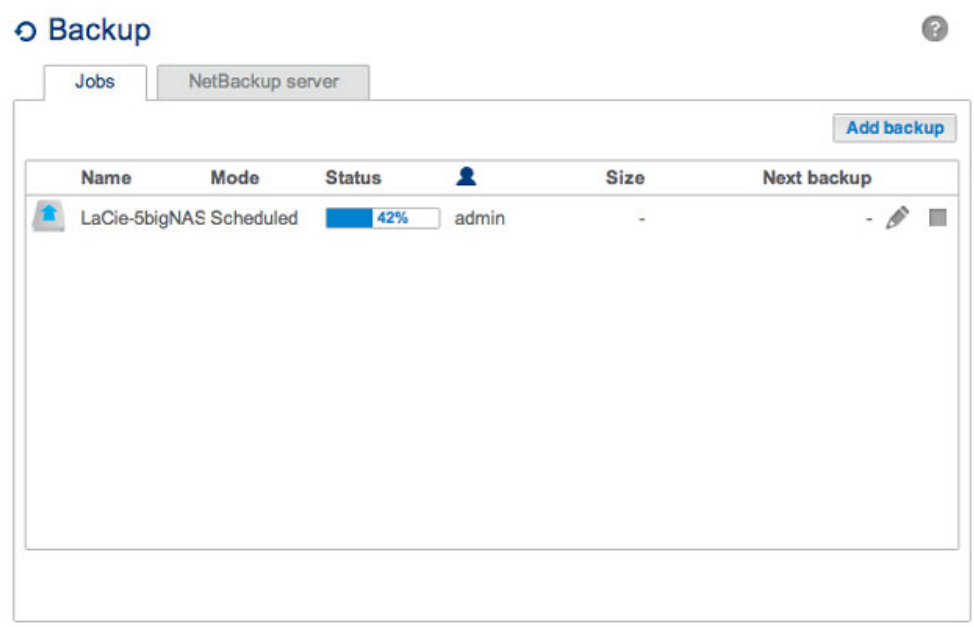

**Note on Manual Backups:** A manual backup must be started by the administrator:

- 1. Navigate to **Dashboard > Backup**.
- 2. Locate the manual backup job you wish to start then click on its grey arrow icon on the far right.

## SUPPORTED FILE SYSTEMS FOR OPTIMIZED BACKUPS

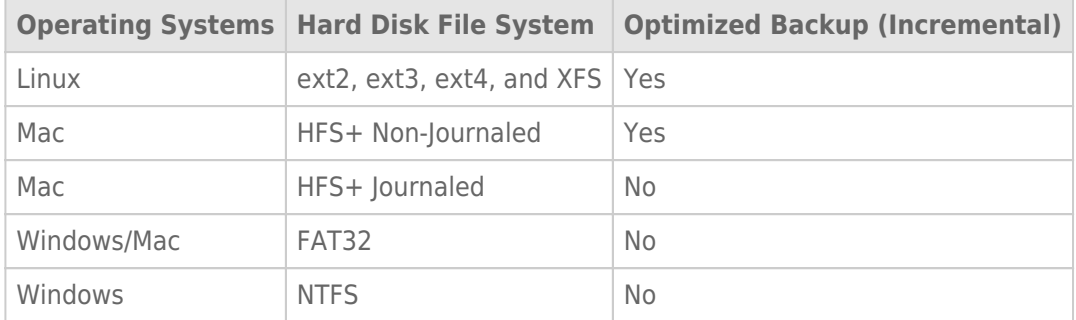